## Kaip inicijuoti pirkimą?

Norint inicijuoti pirkimą jį reikia susirasti pirkimų plane ir spausti eilutės pabaigoje esančią dokumento ikoną. Inicijuoti pirkimus galima iš vertikalaus meniu "Poreikiai" arba horizontalaus meniu "Planas".

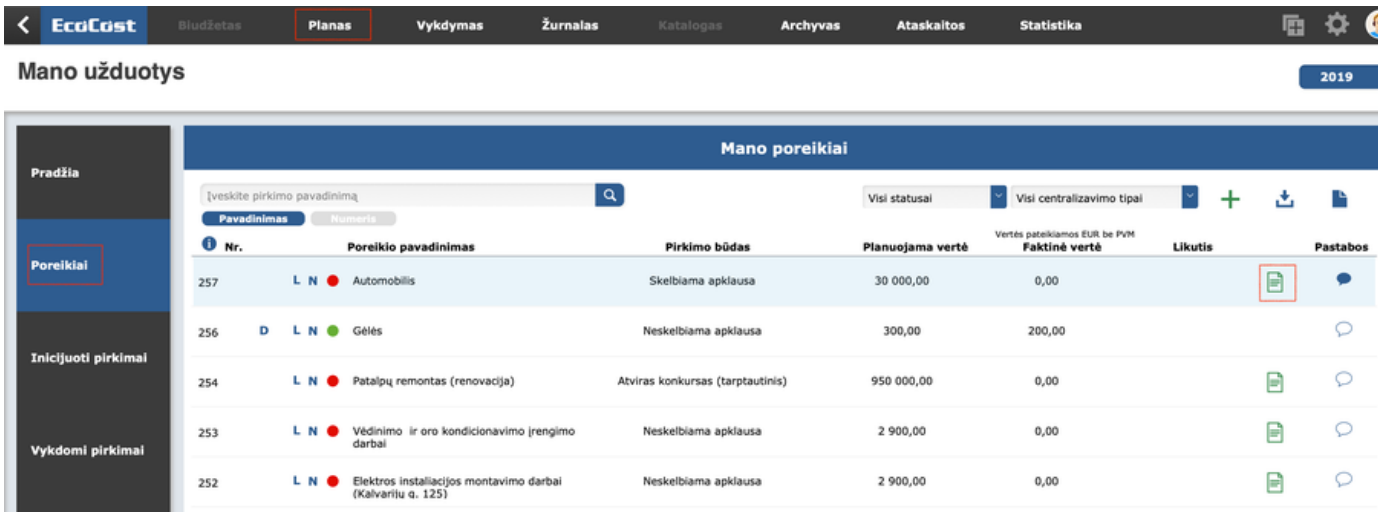

## 1 žingsnis: Inicijuojamo pirkimo vertės nurodymas

Paspaudus pirkimo inicijavimo ikoną atsidaro lentelė, kurioje būtina nurodyti inicijuojamo pirkimo vertę.

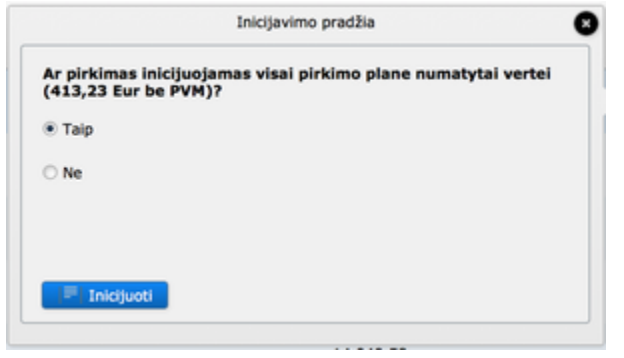

Jeigu pirkimas inicijuojamas visai pirkimo plano eilutei, žymima "Taip". Iš šios eilutės Sistema ateityje daugiau nebeleis inicijuoti pirkimų, užregistra vus pirkimo rezultatą burbuliukas prie pirkimo taps žalias.

Jeigu inicijuojama pirkimo vertė yra mažesnei, nei suplanuota pirkimo plano eilutės vertė, žymima "Ne" ir įrašoma inicijuojamo pirkimo vertė. Burbuliukas prie pirkimo pavadinimo taps mėlynu, inicijavimo ikona išliks, todėl ir toliau bus galima inicijuoti pirkimus pirkimo plano eilutėje.

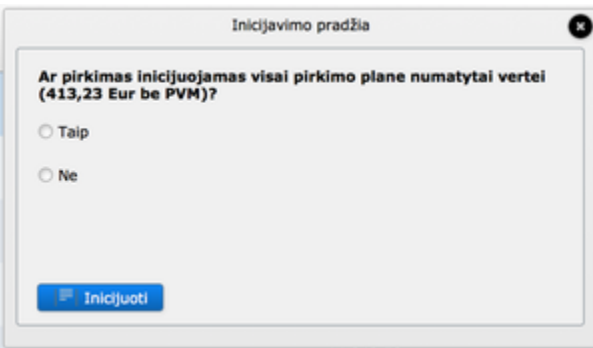

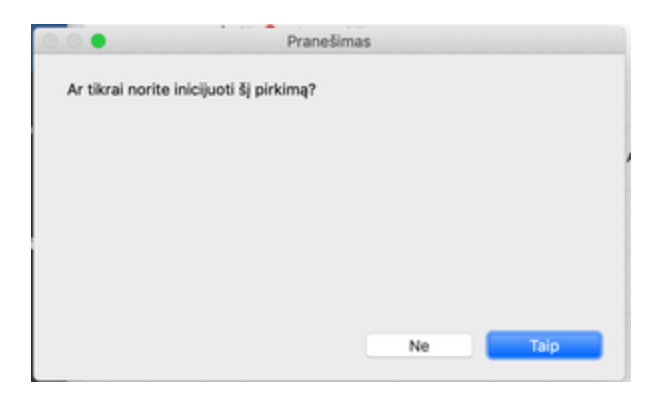

## 2 žingsnis: Inicijavimo formos pildymas

Pirkimo iniciatorius inicijuodamas pirkimą turi nurodyti bendruosius bei kitus privalomus duomenis bei pateikti visą kitą privalomą informaciją, kuri yra reikalaujama pagal organizacijos tvarką.

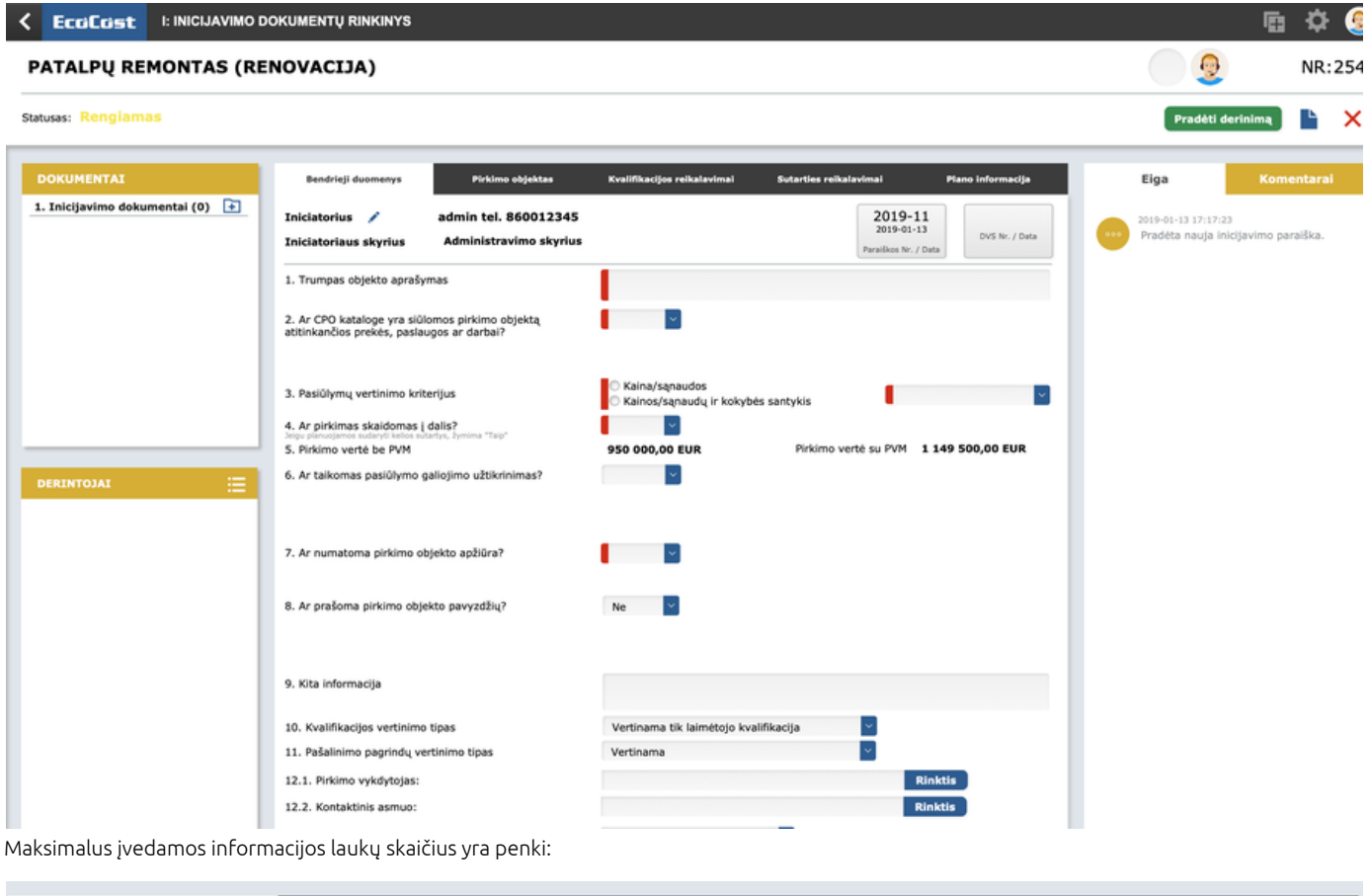

Bendrieji duomenys

Pirkimo objektas Kvalifikacijos reikalavimai

Sutarties reikalavimai Plano informacija

Pirkimo plano (priešpaskutinis laukas) informacija yra tik atvaizduojama, tačiau jos koreguoti inicijavus pirkimą jau negalėsite.

SVARBU! Iniciatorius privalo užpildyti "Bendrieji duomenys" klausimus, kurie pažymėti raudonai. Pildytinos informacijos kiekis bei privalomumas yra nustatomi sistemos administratoriaus.

Ar iniciatorius pildo tik dalį "Bendrieji duomenys", ar ir kitas dalis "Pirkimo objektas", "Kvalifikacijos reikalavimai", "Sutarties reikalavimai", "Tiekėjai" – yra nustatoma sistemos administratoriaus. Dalies laukų iniciatoriai gali net nematyti, jeigu taip bus nustatyta Sistemoje.

## 3 žingsnis: pirkimo inicijavimas

Užpildžius visą privalomą informaciją yra spaudžiamas mygtukas "Pradėti derinimą" (jei sistemoje nustatytos derinimo schemos) arba "Inicijuoti

vykdymą" (jei sistema neturi automatiškai nurodomų derintojų), esantis lango dešinėje pusėje.

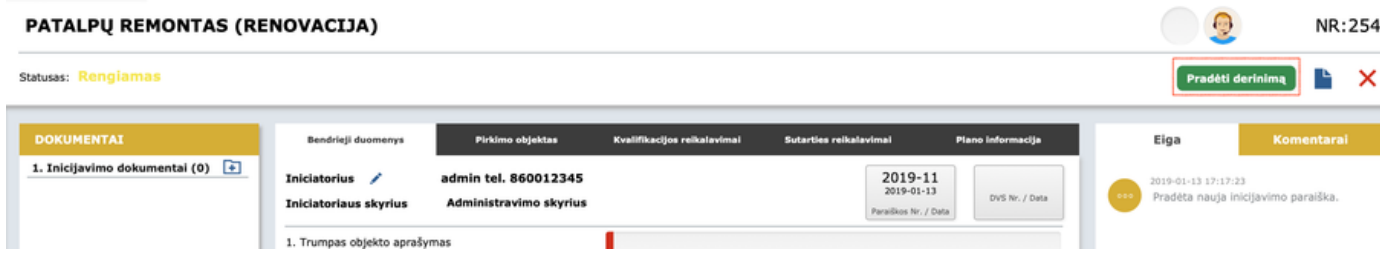

Atsidariusioje lentelėje, pažymima, kad "Taip".

Jeigu pirkimų plane ne jūs būsite nurodytas iniciatoriumi, sistema leis pakeisti iniciatorių arba nepakeitus iniciatoriaus dokumentus derinti jūsų vardu.

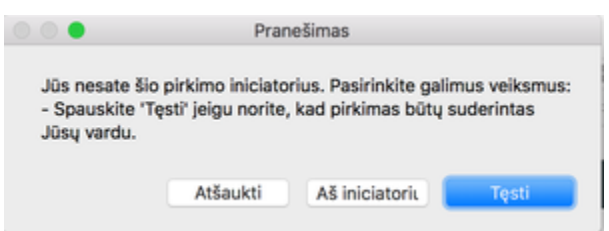

Norint atsispausdinti inicijavimo pažymą, reikia spausti mygtuką "Rengti dokumentus".

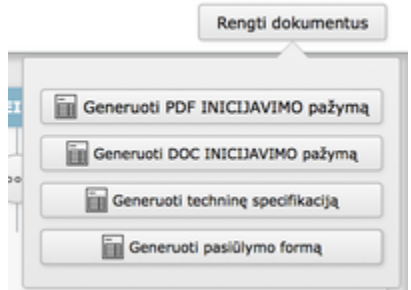

Inicijavus pirkimą, jeigu sistemoje nėra derinimo schemų, jis taps "Patvirtintas".

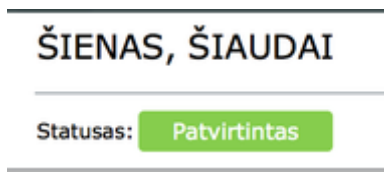

Jeigu inicijavimo paraiškos derinimas vykdomas sistemoje - patvirtinto pirkimo būseną jis įgaus tik paraišką suderinus visiems derintojams.

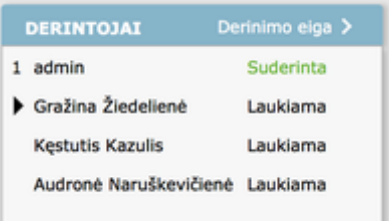

Kiekvienas aktyvus derintojas gali (derintojas, kurio sprendimo priėmimo laukiama):

- Suderinti;
- Atšaukti derinimą atšaukus derinimą derinimo procesas bus nutrauktas. Norint derinimą pradėti iš naujo iniciatoriui reikės iš naujo jį inicijuoti;
- Suderinti ir papildimai nukreipti aktyvus derintojas suderina inicijavimo dokumentų rinkinį ir parenka papildomą derintoją. Po papildomo derintojo veiksmų inicijavimo dokumentų rinkinys pereis sekančiam vartotojui, esančiam derinimo schemoje ir nebegrįš pas papildomai derinti nukreipusį vartotoją;
- Deleguoti suderinimui aktyvus derintojas parenka papildomą derintoją ir perduoda jam papildomai suderinti. Po papildomo derintojo

veiksmų inicijavimo dokumentų rinkinys grįžta pas derinimą delegavusį asmenį.

Perduoti suderinimą - aktyvus derintojas perduoda derinimą kitam parinktam asmeniui. Derinimas perduodamas visų teisių apimtyje.

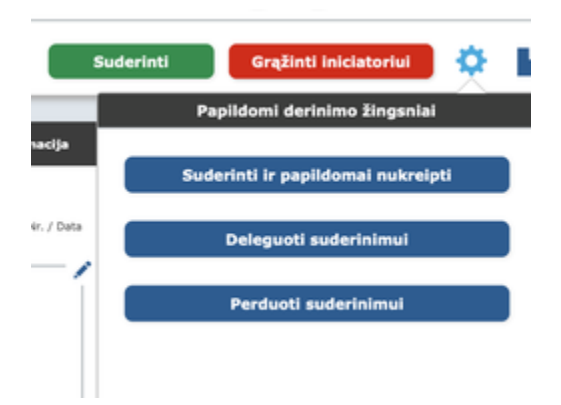

Kol inicijavimo dokumentų rinkinys turi statusą "Rengiamas", jo rengimą galima atšaukti (raudonu X). Mygtukas lango dešinėje. Jeigu sistemoje yra nustatyta derinimo schema, šis mygtukas bus matomas, kai derinimo procesas bus atšauktas. Ištrynus inicijavimo formą pirkimui skirta suma grįžtą į pirkimų planą.

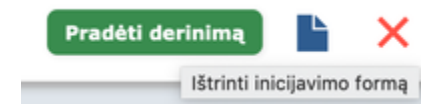